## Large Scale Visualization with ParaView

Dan Lipsa Staff R&D Engineer

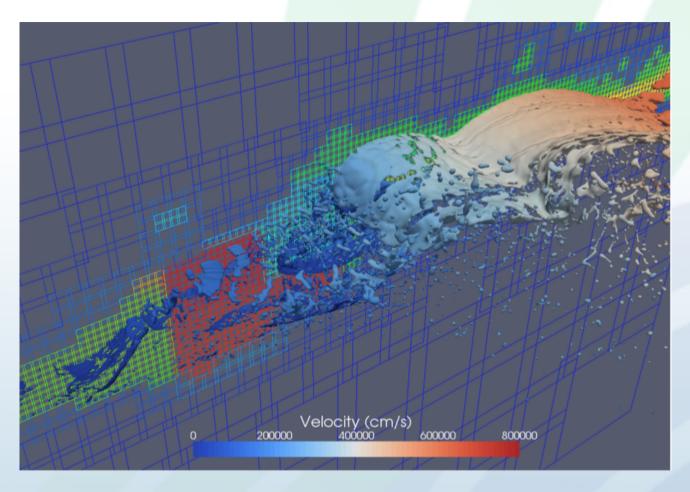

CTH Simulation with billions of cells visualized with ParaView. ParaView Tutorial.

#### Kitware Inc.

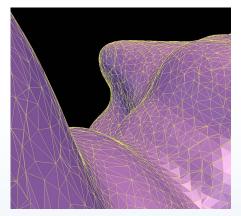

3DSlicer

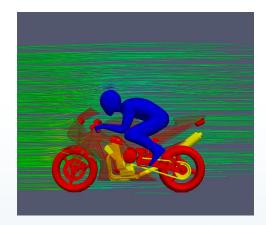

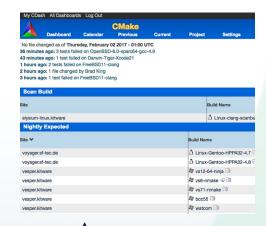

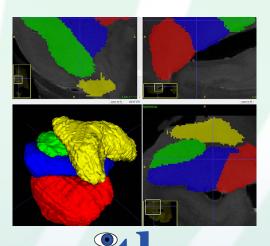

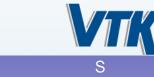

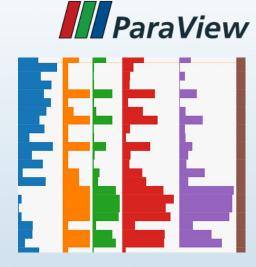

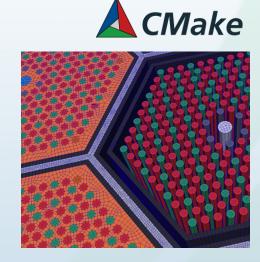

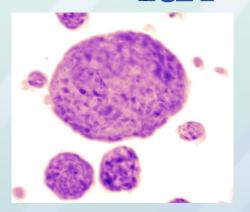

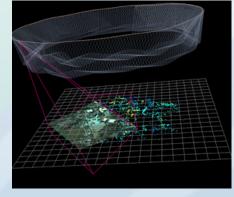

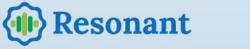

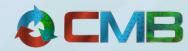

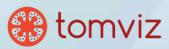

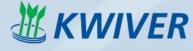

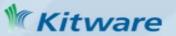

#### Contents

What is ParaView?

 User interface: the Pipeline Browser and the Object Inspector: Filters, Representations and Views. Finding

Data and Selection.

Running ParaView in parallel.

ParaView Tutorial: Ex 2.1-2.xx

Install ParaView 5.4.0
Windows: Install PuTTY
Mac OS: Install XQuartz

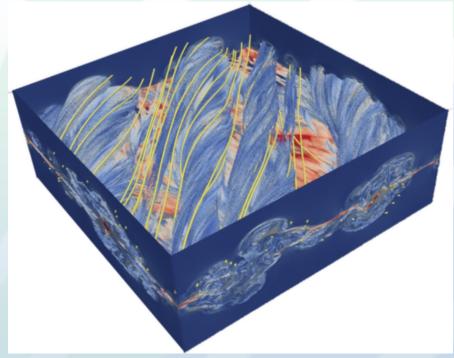

VPIC simulation with 3.3 billion structured cells. Image courtesy of Bill Daughton, LANL

#### What is ParaView?

An **open-source application** and **framework** for **display** and **analysis** of scientific datasets.

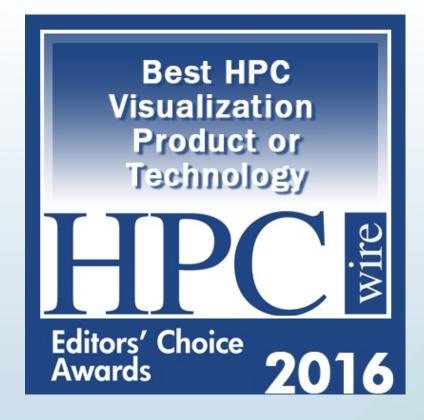

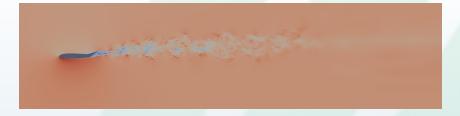

**Record setting in-situ simulation run**: First in-situ run to exceed one million MPI processes.

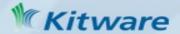

## ParaView on the Desktop

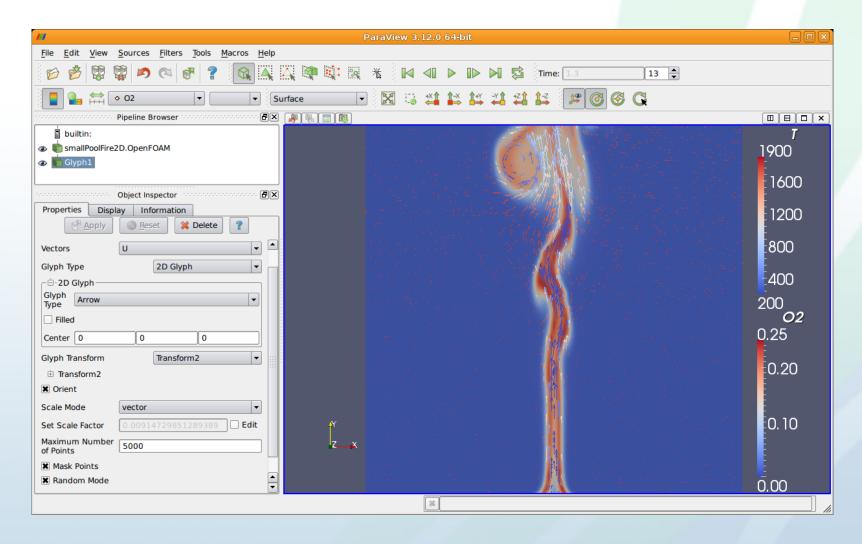

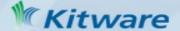

#### ParaView on the Web

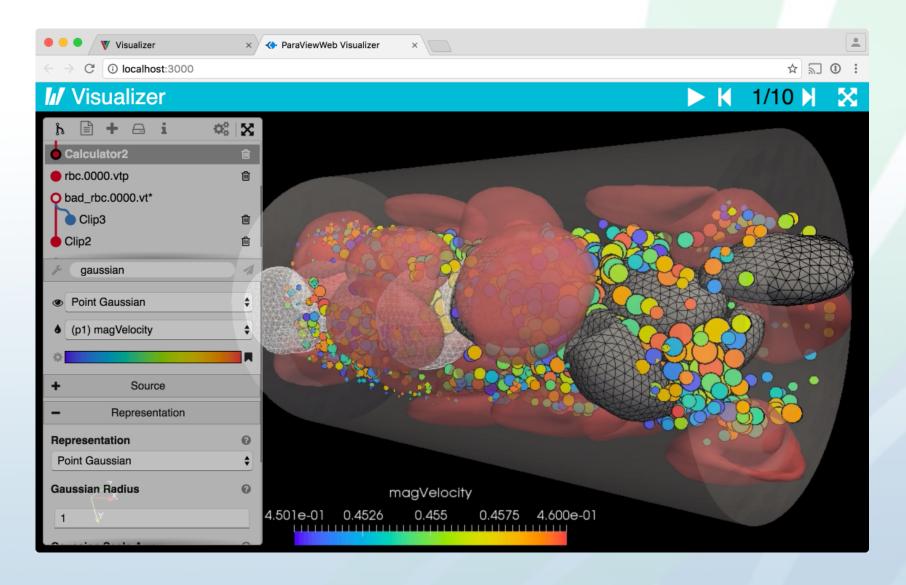

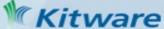

## ParaView Scripting - Python

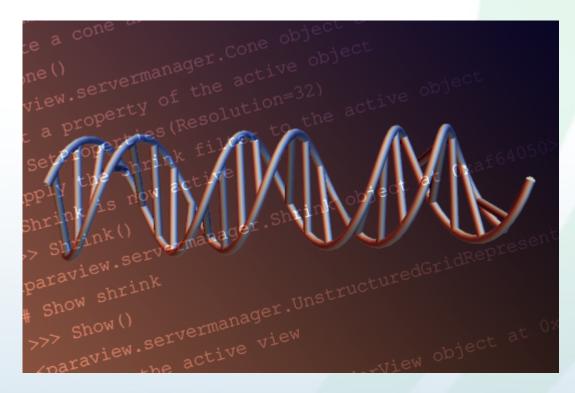

Python scripts can control ParaView with or without the GUI in order to create reproducible and customizable visualizations.

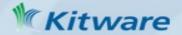

## ParaView Immersive

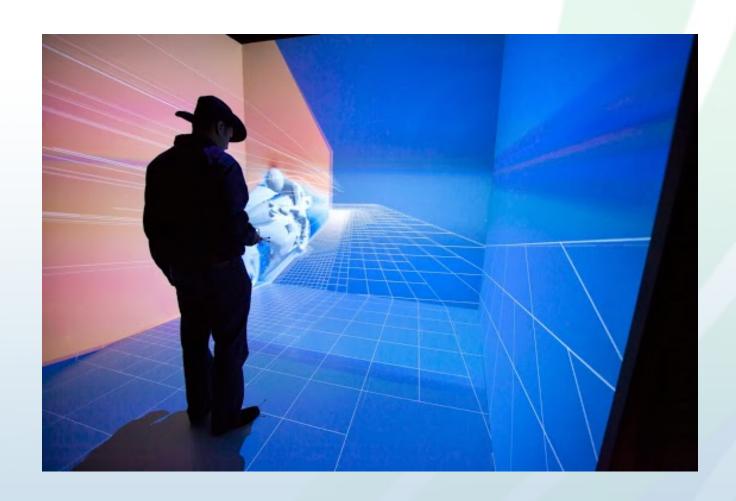

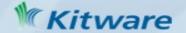

## ParaView for HPC

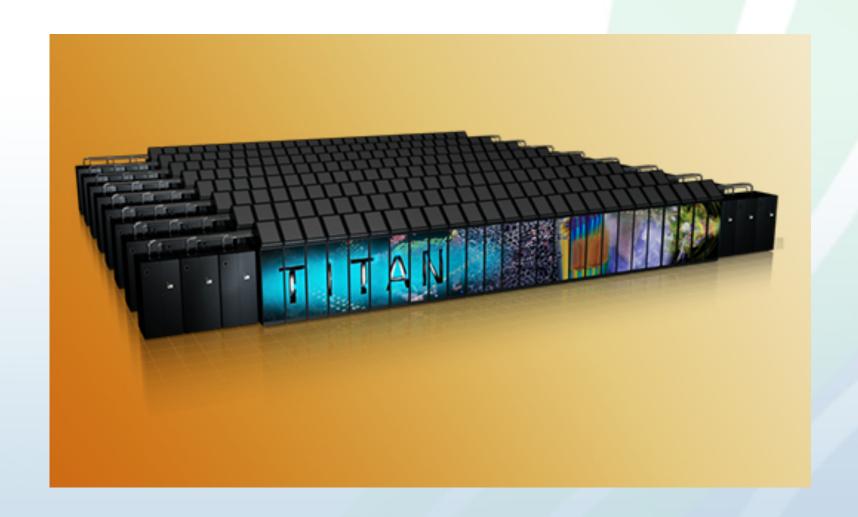

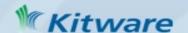

## ParaView InSitu (ParaView Catalyst)

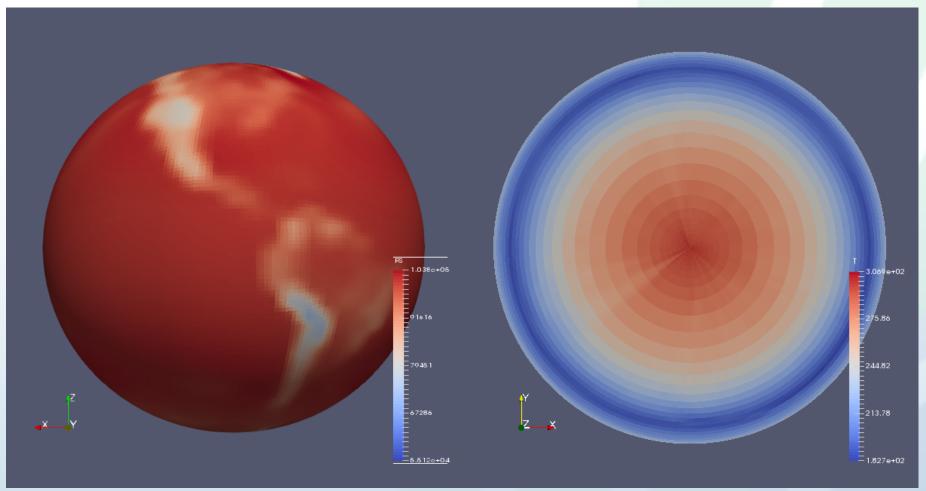

Community Atmosphere Model (CAM5) 2D (PS) 3D data (T), Spectral Element dynamic module.

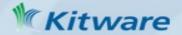

## ParaView Custom Application: VeloView

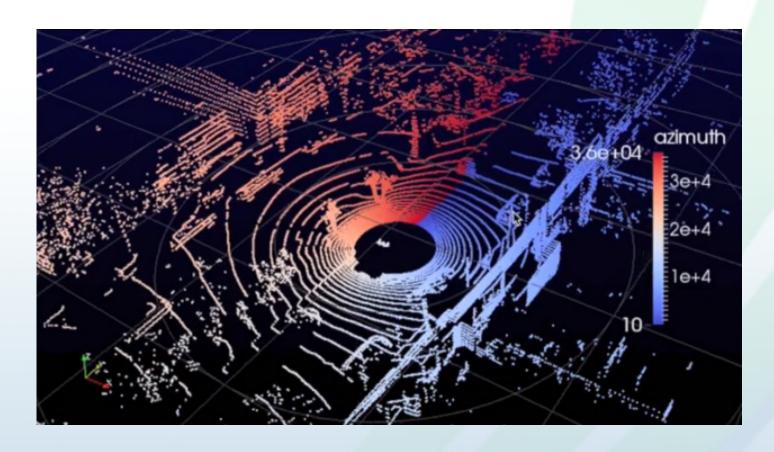

Visualization of 3D LIDAR data.

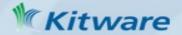

#### **User Interface**

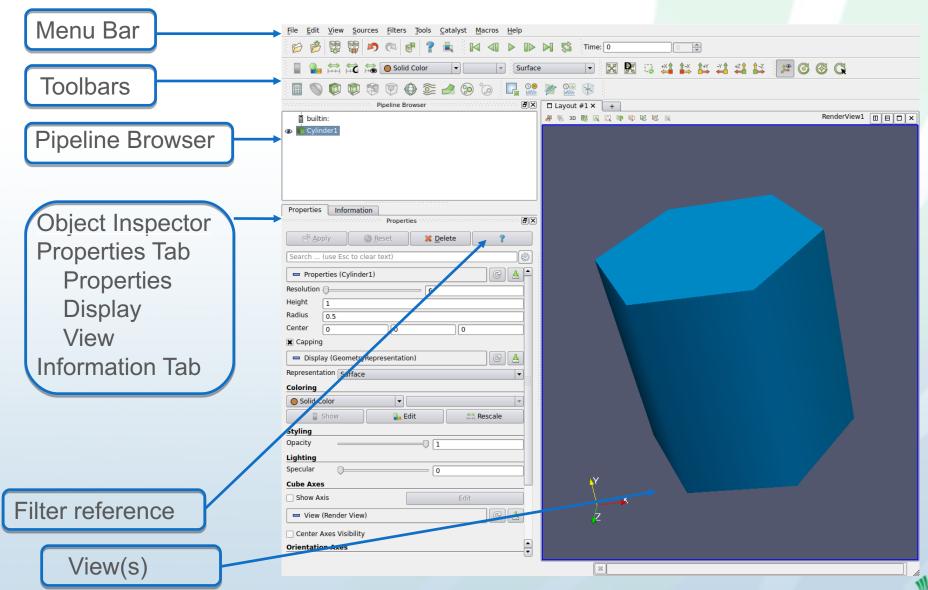

#### Help

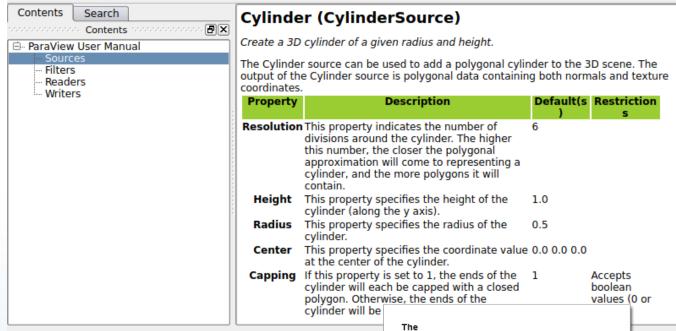

- Getting Started With ParaView
- The ParaView Guide
- Filter Reference
- The ParaView Tutorial
- Example Visualizations
- ParaView Mailing Lists
- ParaView Wiki
- http://www.paraview.org/documentation/

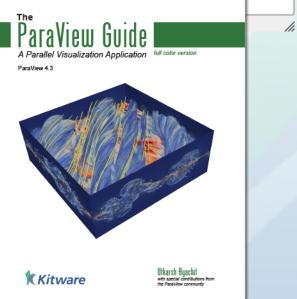

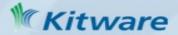

#### How to Use ParaView

- **1. Read in data**: File → Open
  - Tune reader properties
  - Over 100 file formats supported
- 2. Add a filter to process data:
  - Change Filter properties
  - Repeat Step 2 as needed
- 3. Modify **Display properties**
- 4. Tune View properties
- 5. Save datasets, rendered results (screenshot or animation) or ParaView state

**Filter (Pipeline object)** = an algorithm that operates on data **Reader, Writer, Source** 

Apply

Edit  $\rightarrow$  Undo

Apply

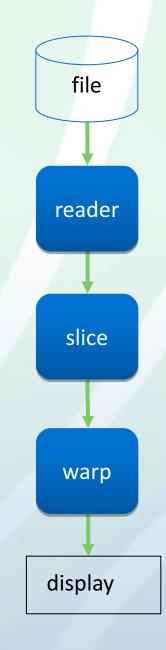

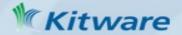

## Filter Properties and the Apply Button

- Active Filter properties
- ParaView is meant to process large data it might take a long time when changing a filter property.

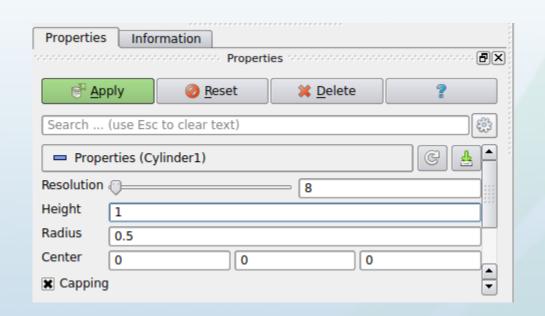

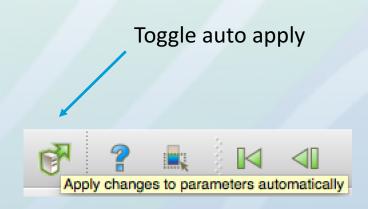

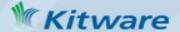

## Multiple Views – Render View Active

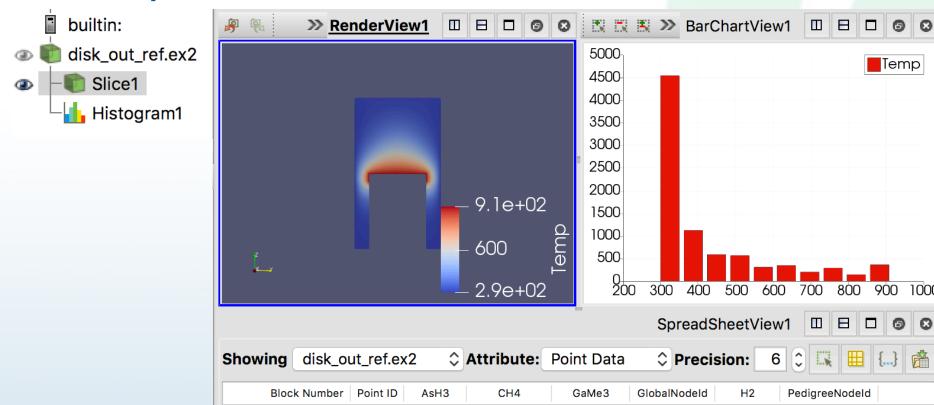

• Buttons: Split (Vertical, Horizontal), Maximize, Restore, Close

0.183459

0.000971915

0.00628244

143

0.809287

143

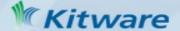

## Multiple Views – BarChartView Active

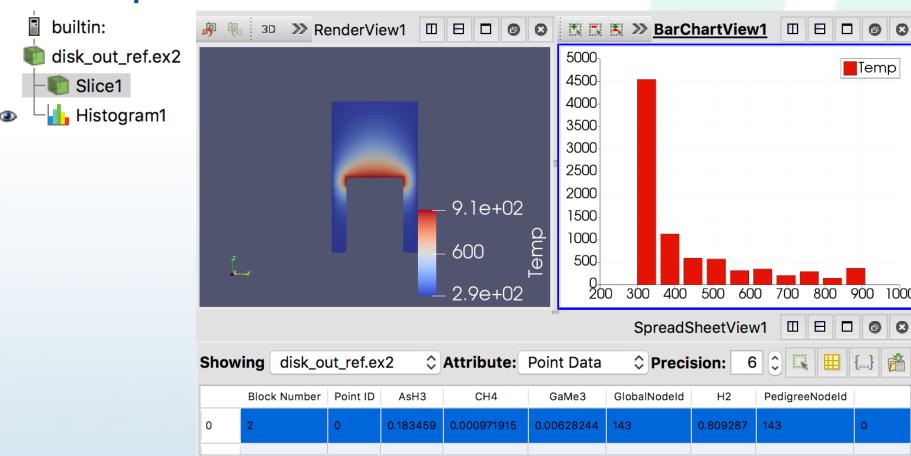

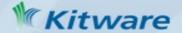

## Multiple Views – Spreadsheet Active

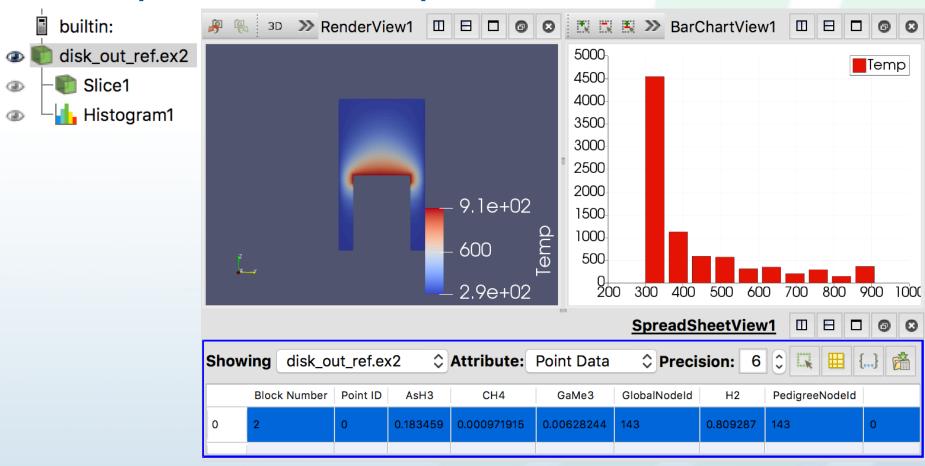

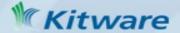

## Display Properties

- A Representation (a display): object that stores visual characteristics a data set in a view
- Display Properties are associated with the Active Filter and Active View.

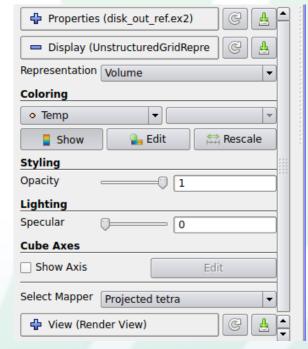

with Edges

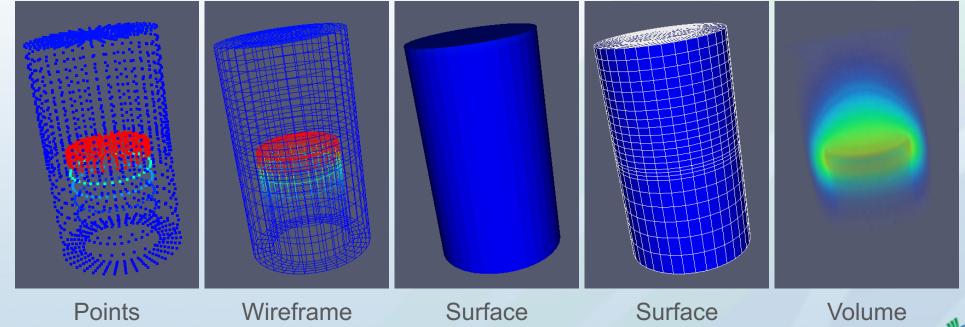

## Color Map (Transfer Function) Editor

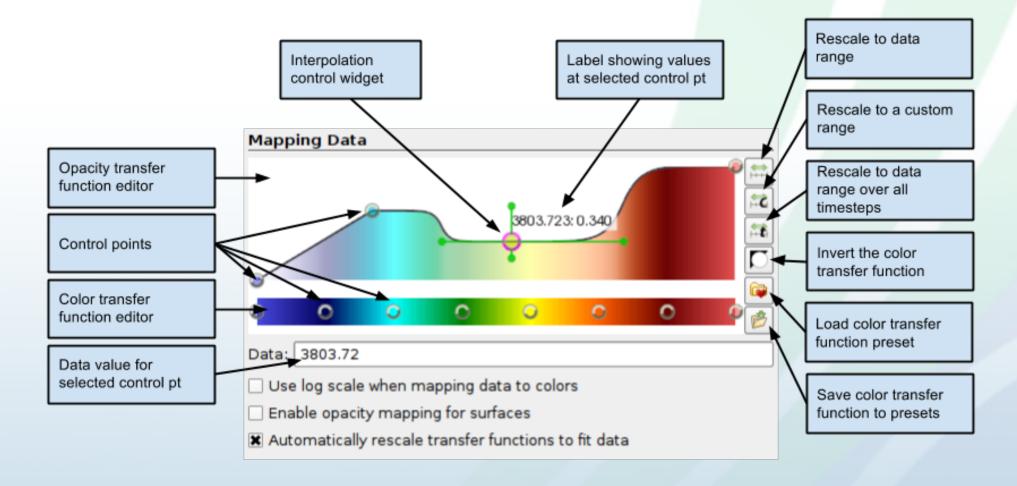

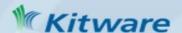

## View Properties

Properties associated with the Active View

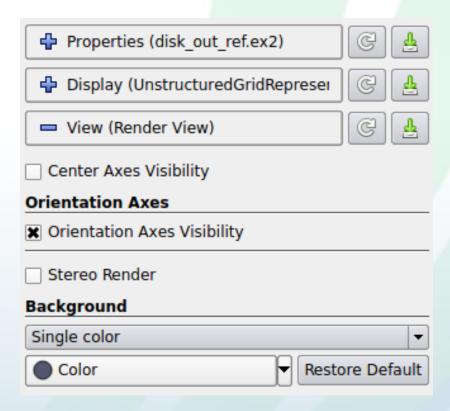

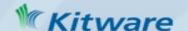

#### Find properties (for Filters, Displays and Views)

 Search for properties Toggle on/off advanced properties Advanced Properties 000 Properties Delete Reset Apply Properties (StreamTracer1) Integration Parameters Initial Step Length 0.2 Minimum Step 0.01 Lenath Maximum Step 0.5 Lenath Streamline Parameters Maximum 20.15999984741211 Streamline Length Display (GeometryRepresentation)

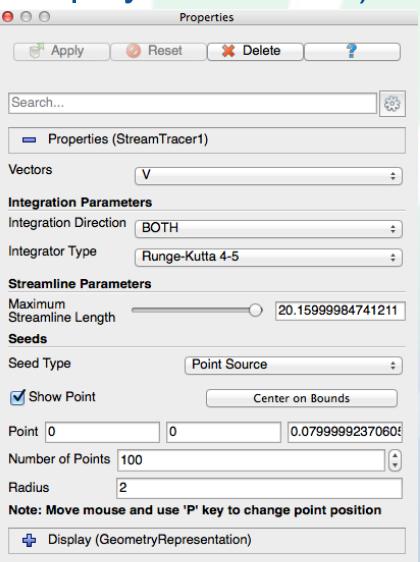

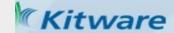

## Object Inspector **Information Tab**

- Information about the Active Filter's output
- Dataset Type
- Size (Bytes, #points, #cells)
- Geometric bounds
- Structured bounds
- Arrays:
  - Name
  - Association = point, = cell)

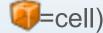

- Data Type
- Data Ranges (and scalar/vector)
- **Temporal Domain**

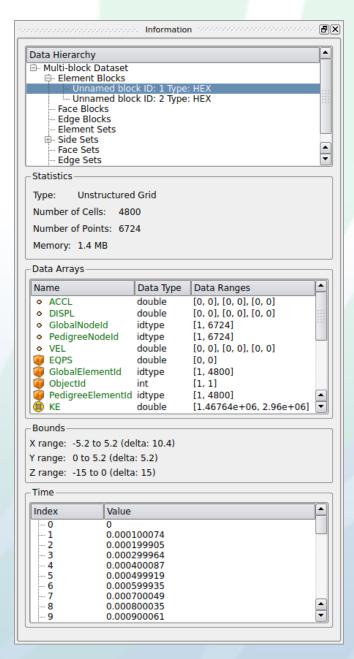

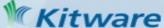

## ParaView Dataset Types

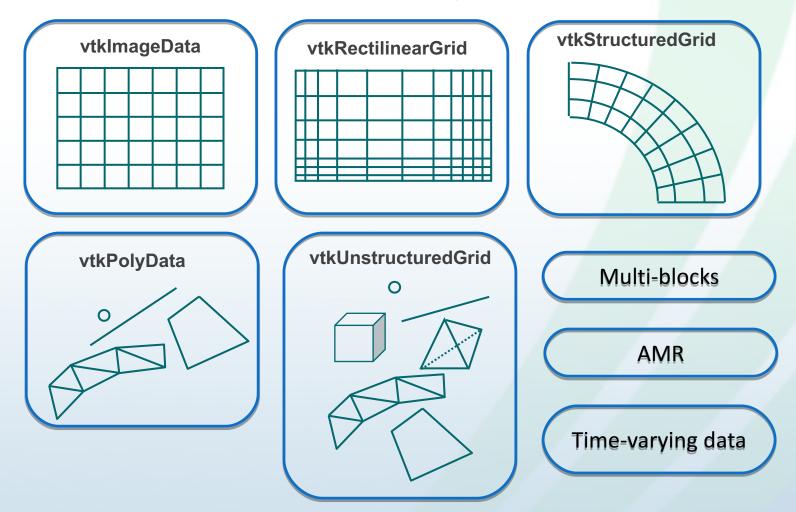

- points, cells
- values associated points and/or cells: scalars, vectors, tensors

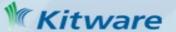

## Multi-View Visualization Pipeline

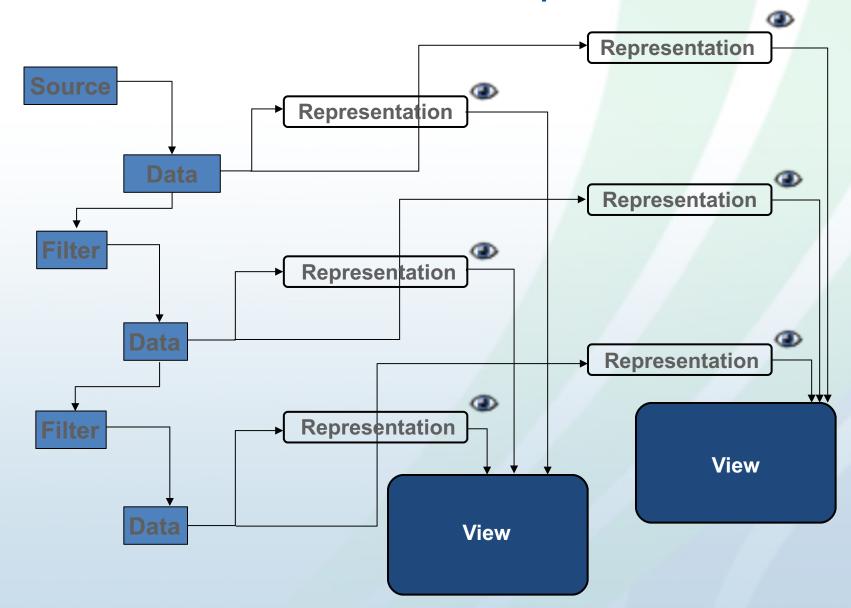

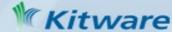

Pipeline Browser

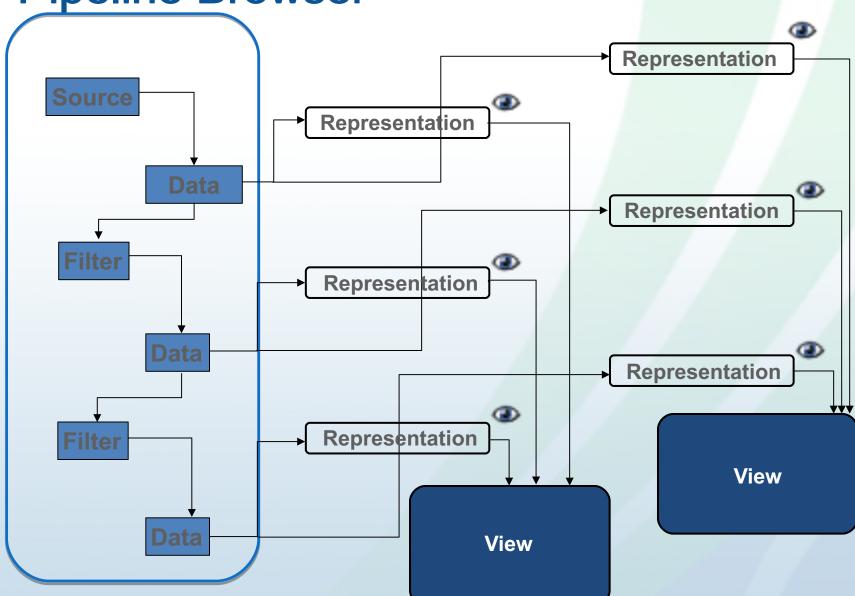

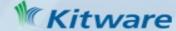

## Filter Properties – acts on active filter

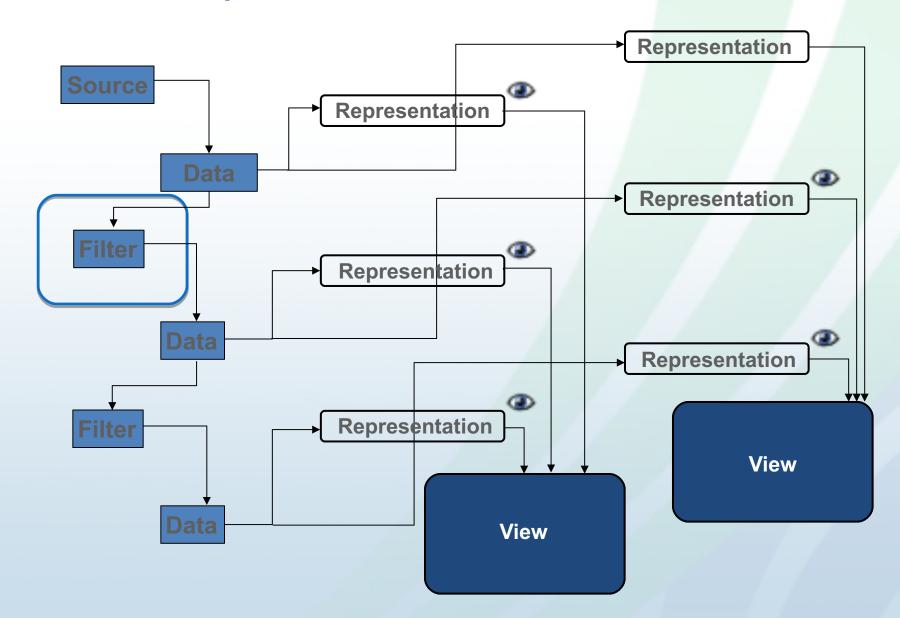

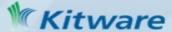

# Information Tab – shows output data for the active filter

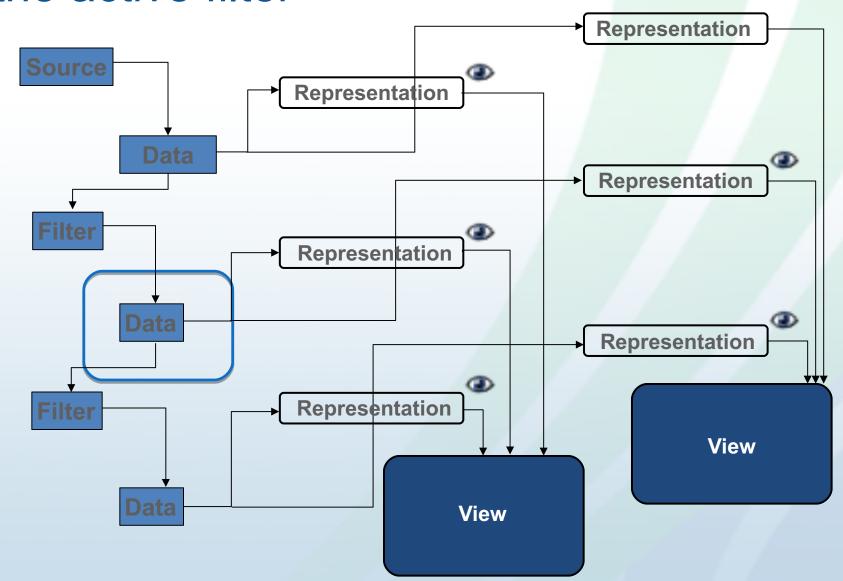

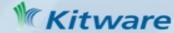

# Display Properties – representation properties for active filter and view

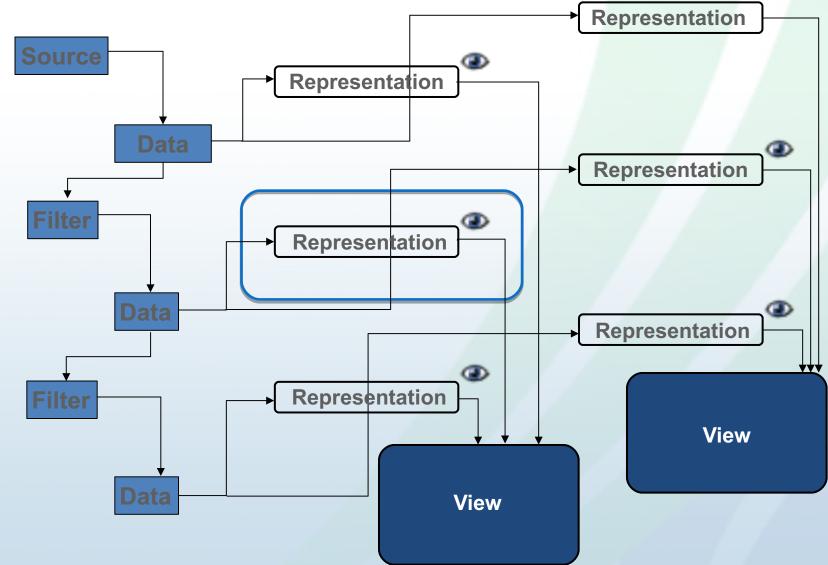

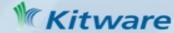

## View Properties – acts on active view

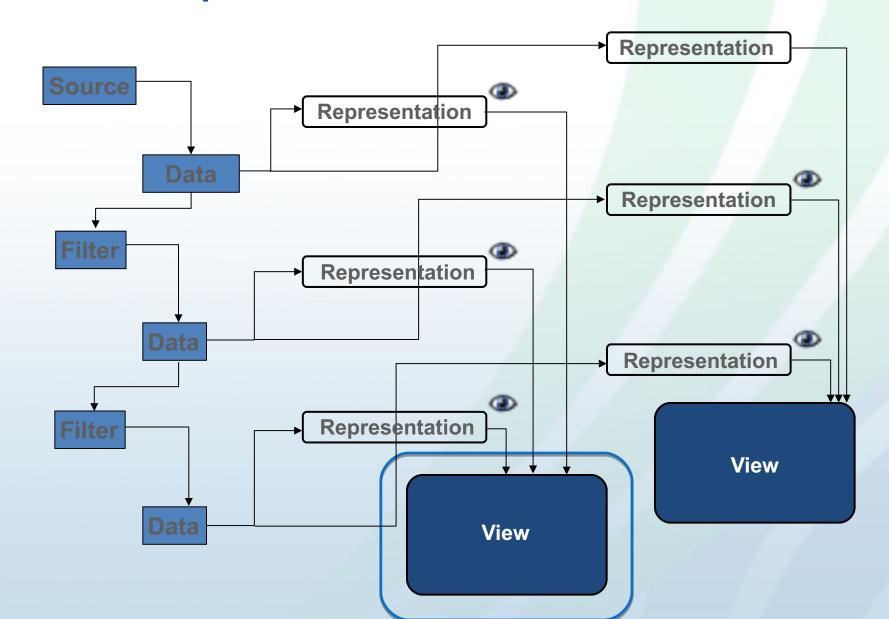

#### **Filters**

- Filters Menu
  - Recent
  - Common
  - Data Analysis
  - Statistical
  - Temporal
  - Alphabetical
- Quick Launch
  - PC/Linux
  - CTRL-Space
  - Mac
  - ALT-Space
- Apply Undo/Redo

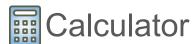

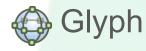

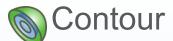

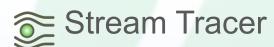

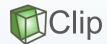

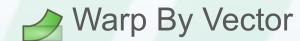

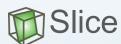

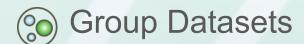

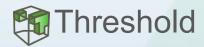

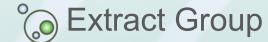

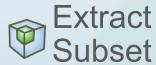

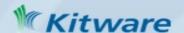

Query Data by Attributes Values – Find Data Dialog

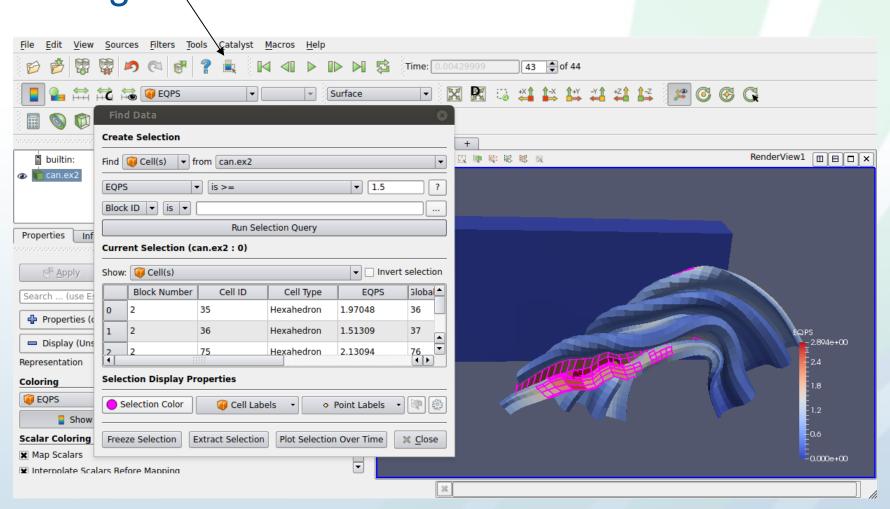

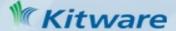

#### Query Data Visually - Selection

- Visually select interesting data shown in all compatible views can then label, extract etc
  - 'Select Cells On' to get nearest cells
  - Select Points On' to get nearest points
  - 'Select Cells Through' to get all cells intersecting a frustum
  - 'Select Points Through' for selecting points inside a frustum
  - Select Points/Cells With Polygon
  - Select Block
  - Interactive Select Point/Cells
  - Hover Points/Cells

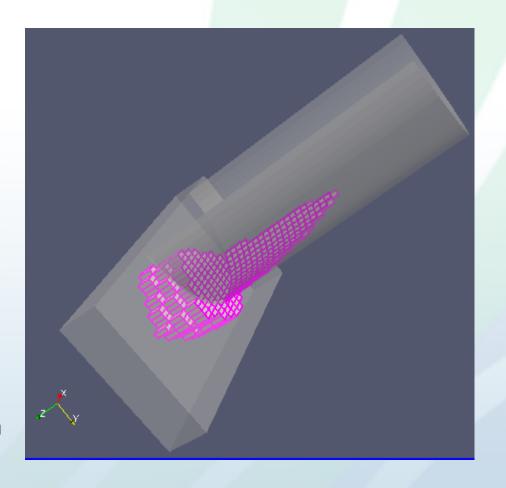

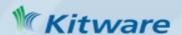

#### Exporting data, images, state

- File → Save \*
  - Active filter's data, prompted for file format
    - List of file formats given in help primarily kitware
    - formats + exodus, ensight, xdmf/hdf5, csv
  - Screenshot (image)
  - In a format for high quality rendering
    - eps, pdf, ps, svg, pov, vrml, webgl, x3d, x3db
  - Movie
    - Image sequence, avi, ogg, ffmpeg → avi
  - State
    - for restoring ParaView state later

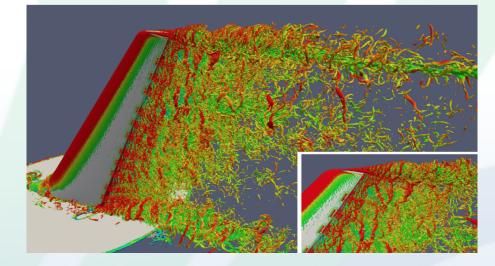

In-situ vis. 1.3 billion cells, 256K MPI processes, Image courtesy of Michel Rasquin, ANL

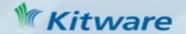

## Large Data processed by ParaView

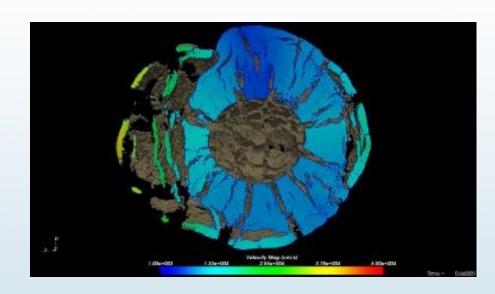

1 billion cell asteroid detonation simulation

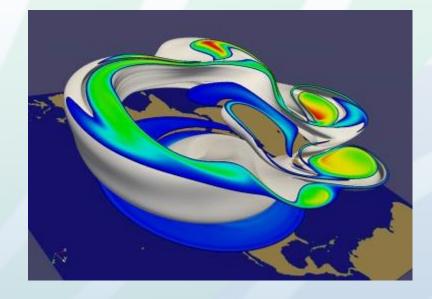

1 billion cell weather simulation

source: Sandia National Lab

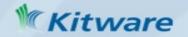

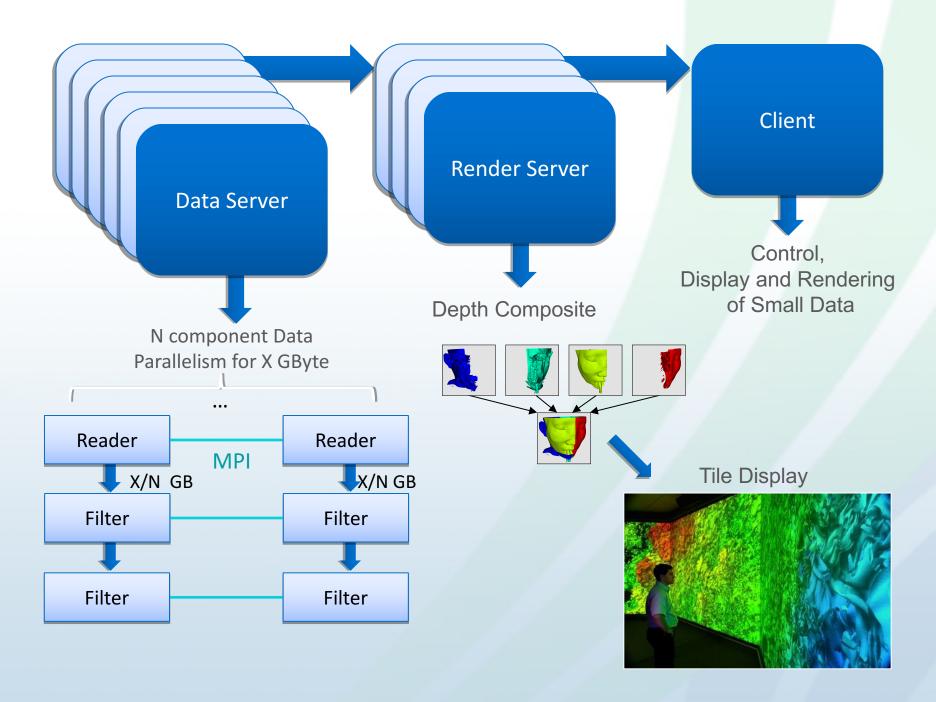

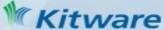

#### ParaView's Running Modes

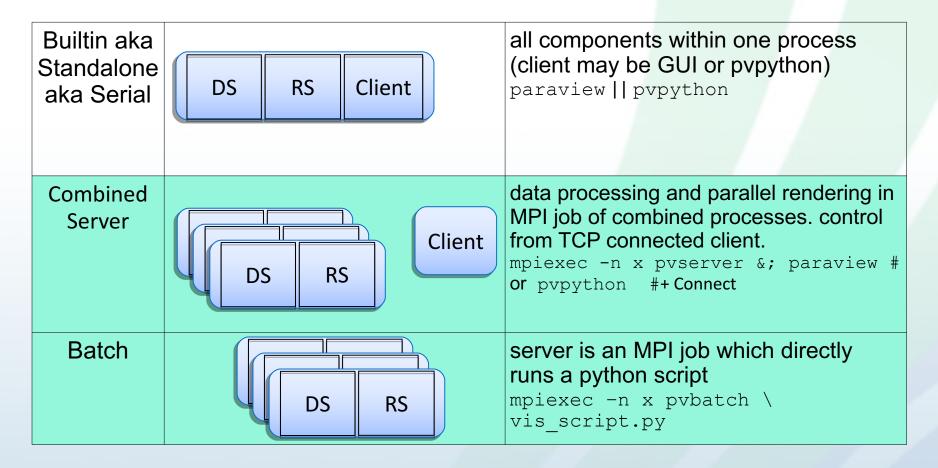

DS = data server

RS = render server

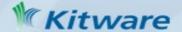

# Fetch Server Configuration

•File > Connect > Fetch Servers

| Fetch Server Configurations |        |                        |
|-----------------------------|--------|------------------------|
| Configuration Name          | Server | Source                 |
| COOLEY@ANL                  |        | Kitware Inc.           |
| windows to COOLEY@ANL       |        | Kitware Inc.           |
| THETA@ANL                   |        | Kitware Inc.           |
| windows to THETA@ANL        |        | Kitware Inc.           |
| EDISON@NERSC                |        | Kitware Inc.           |
| windows to EDISON@NERSC     |        | Kitware Inc.           |
| CORI@NERSC                  |        | Kitware Inc.           |
| Edit Sources                |        | Import Selected Cancel |

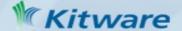

#### Connect

Mac Os: Install Xquartz

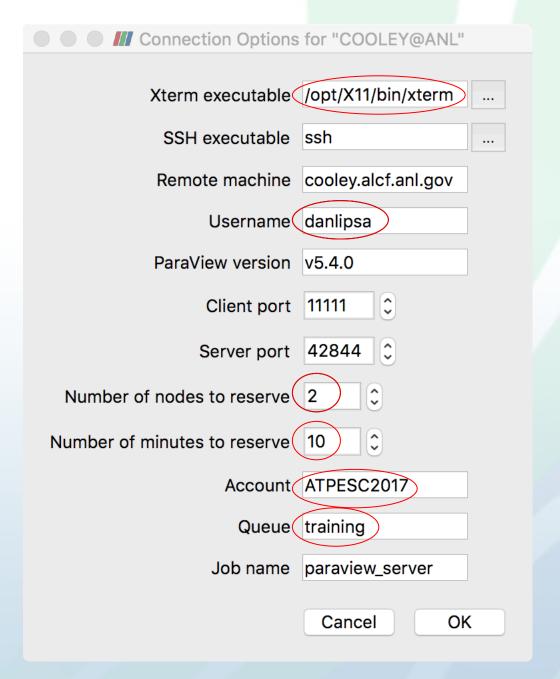

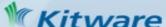

#### Connect

Windows: Install PuTTY

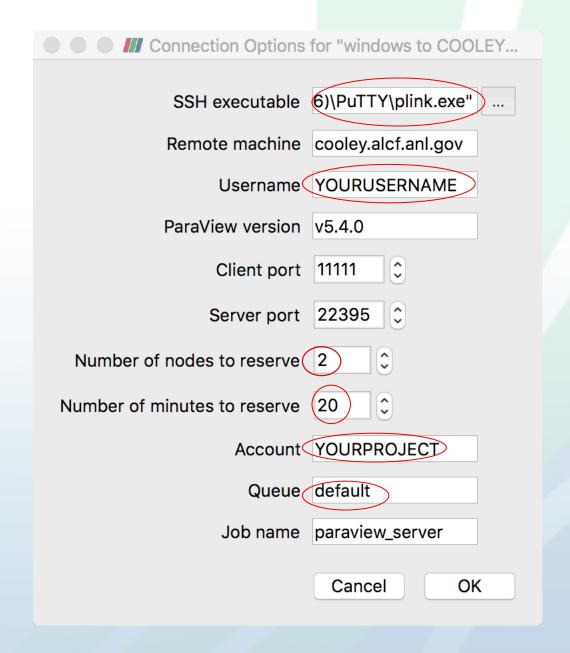

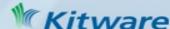

#### ParaView Tutorial

Help > ParaView Tutorial Exercises 2.1 – 2.36

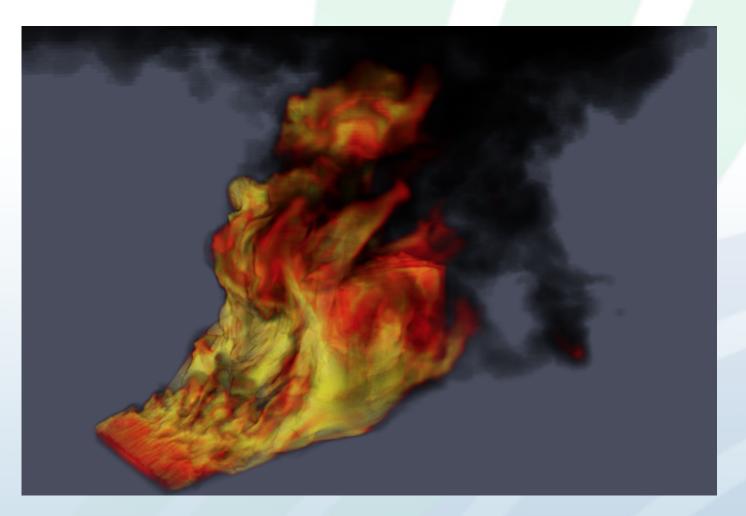

Syrinx-Calore simulation with 10 million unstructured hexahedra cells. ParaView Tutorial.

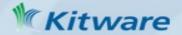